"江苏省教育厅行政权力网上公开透明运行"系统

## 江苏省高等学校哲学社会科学研究一般项目

网上申报操作手册

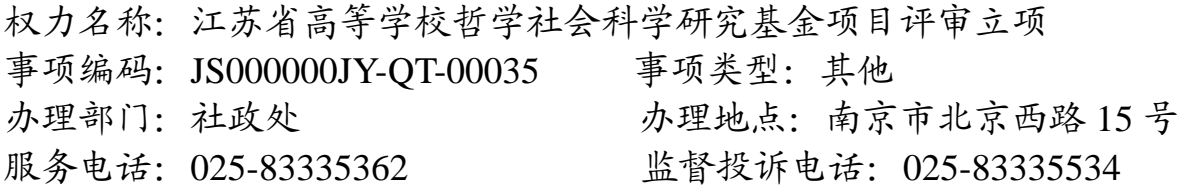

"江苏省高等学校哲学社会科学研究基金项目"的网上申报工作由学 校社科(科研)处指定专人负责,以学校为单位汇总相关申报材料,在规 定的时限内登录"江苏省教育厅行政权力网上公开透明运行"系统进行一 次性申报(即,1所学校的申报材料在系统中显示为1个办件)。

1.在"江苏教育"网 (http://www.ec.js.edu.cn/ )首页上方导航栏点击"网 上办事"

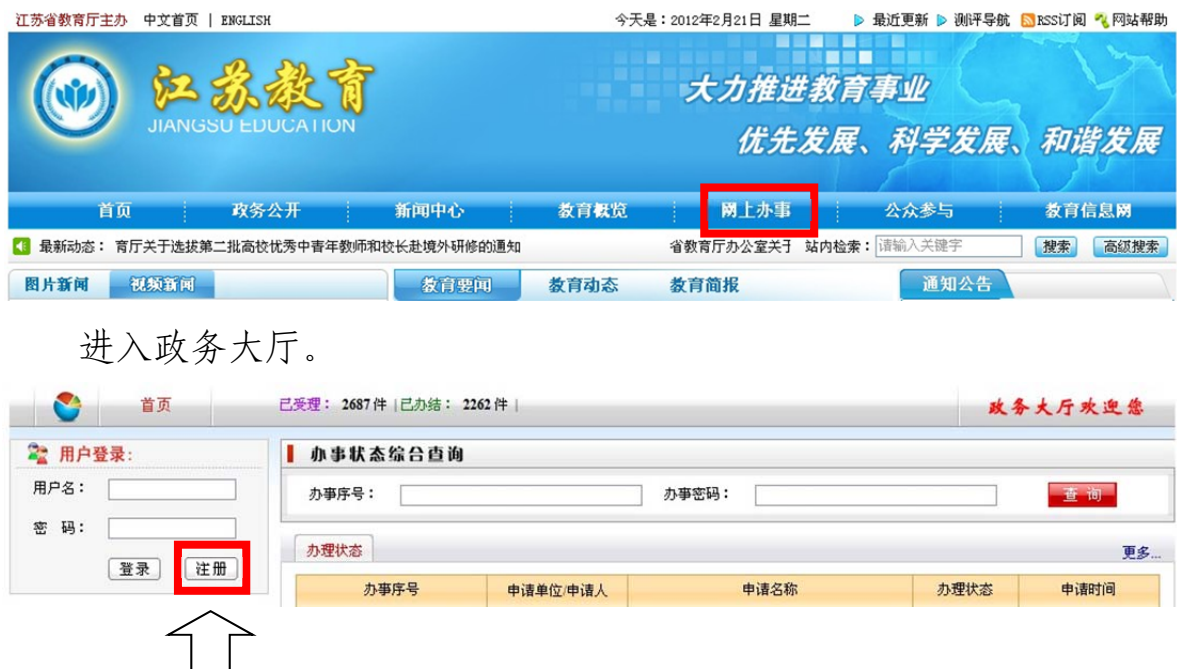

2. 在"政务大厅"窗口左上角"用户登录"栏点击"注 册"按钮进行注册:"登录名"和"密码"自定,"申请者名称"格式统一 为:"院校编码院校名称社科(科研)处"(如,"001 南京大学社科处", 《学校编码与学校名称对照表》见附件),"联系人"、"电子邮件"、"手机" 和"联系电话"等为申报工作承办人的姓名和常用联系信息(请尽量填全)。 点击"提交"。

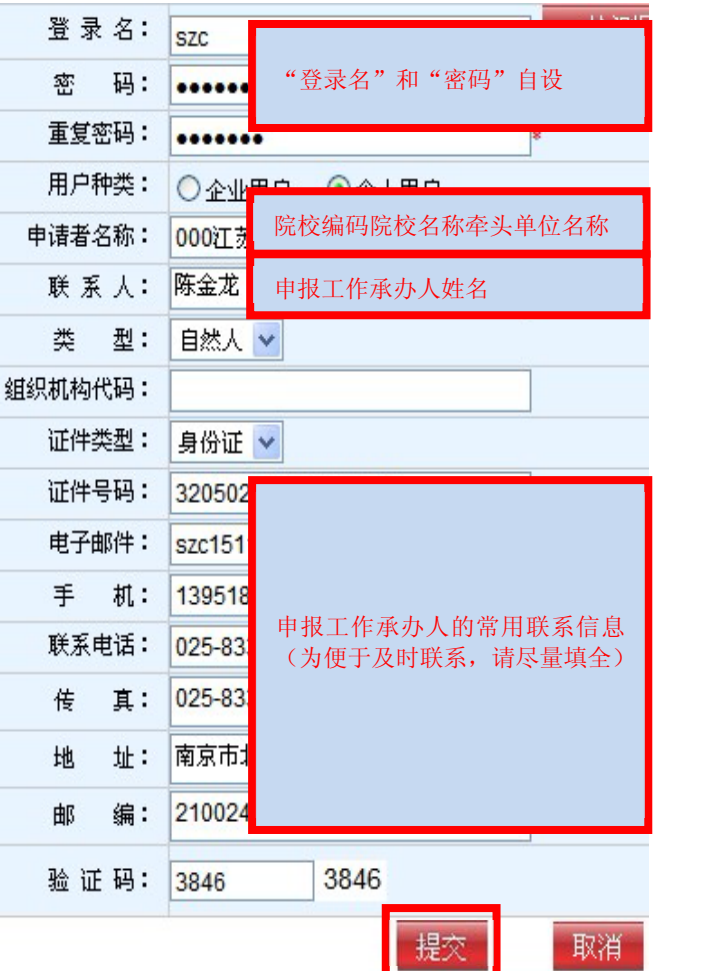

3.注册成功后返回"政务大厅",在"用 户登录"栏输入您刚注册的"登录名"和"密 码"登录系统,点击"在线申请",进入"在 线申请"界面。

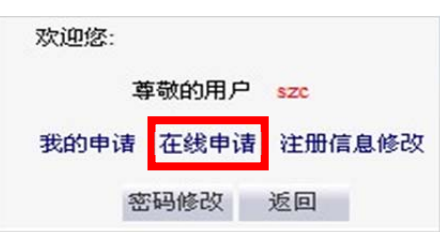

4. 在"事项名称"栏输入"哲学社会科学","权利类别"选 "其他" 点"查询"按钮,检索出"江苏省高等学校哲学社会科学研究基金项目评 审立项"项目。

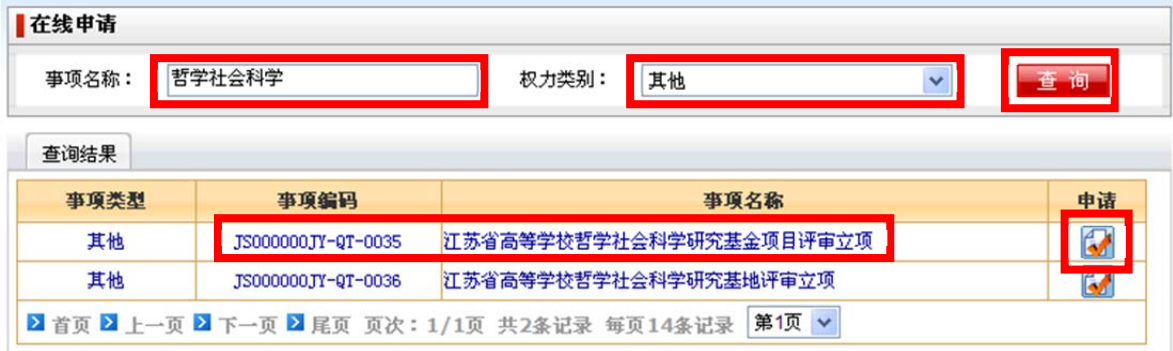

 $-2-$ 

5.点击"江苏高等学校哲学社会科学研究基金项目评审立项"右侧的 图标,在"申请名称"栏输入"院校编码院校名称-江苏省高等学校哲 学社会科学研究基金项目申报"(如,001 南京大学-江苏高等学校哲学社 会科学研究基金项目申报)。向下拖动右侧垂直滚动条,点击"保存"。 → 在线申请

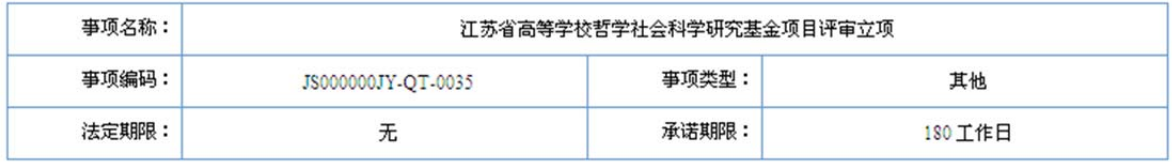

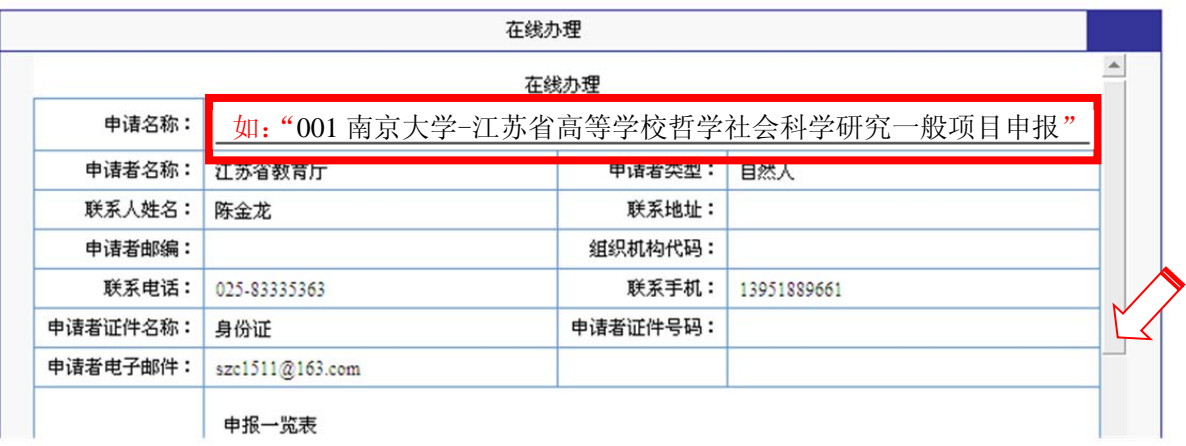

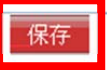

 6. 在"要件材料"栏,分别上传《申报一览表》及《项目申请书》(建 议将各项目.xml 格式数据打包)电子版。

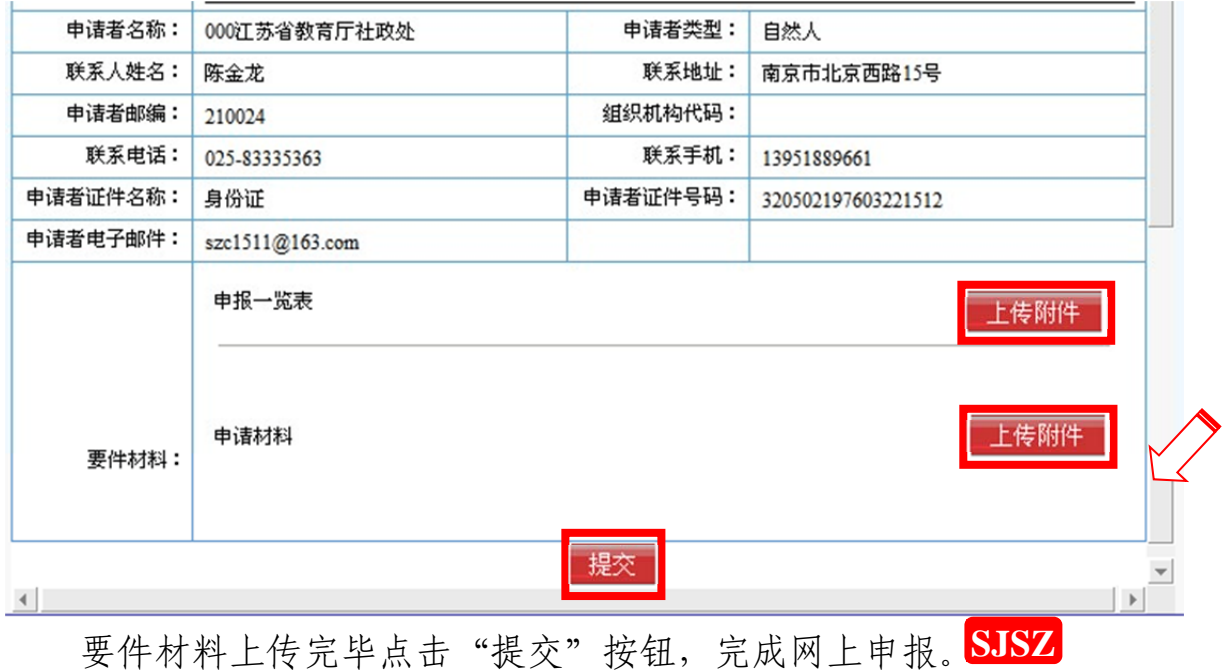

★苏教社政 QQ:417448736 Tel:025-83335363 Fax:83335662 E-mail:szc1511@163.com★

 $\overline{a}$ 

## 附件:院校编码与院校名称对照表

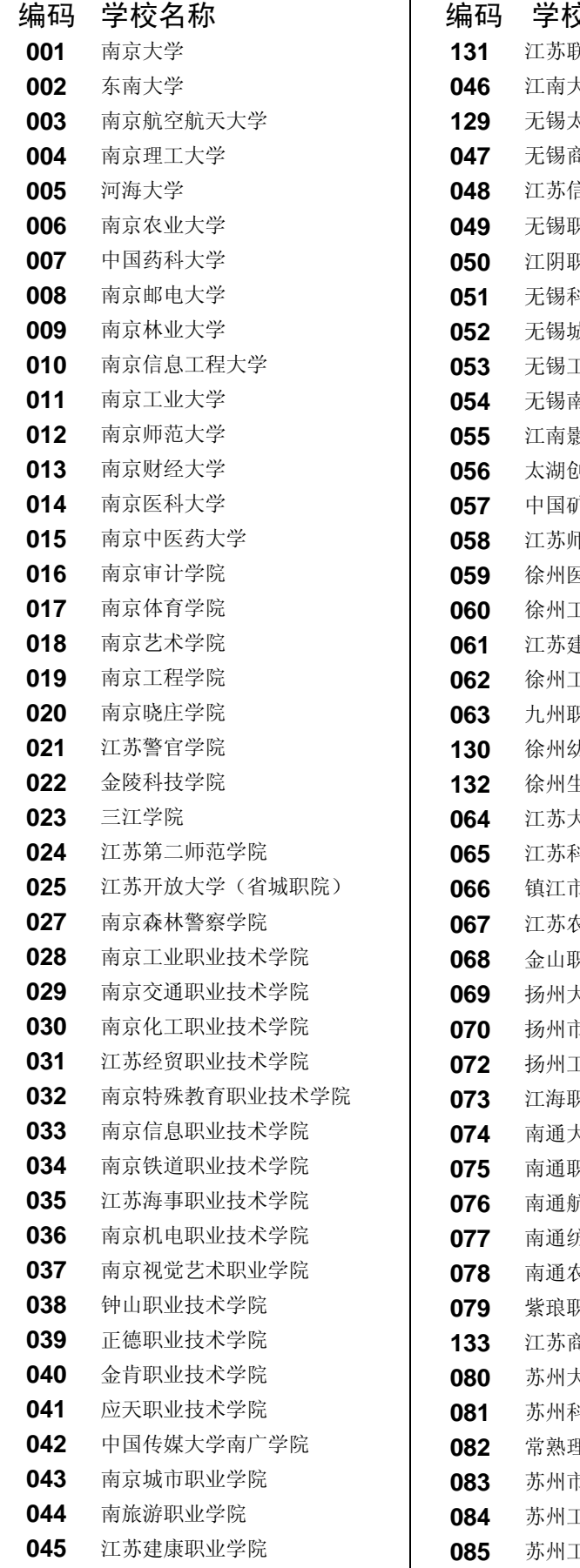

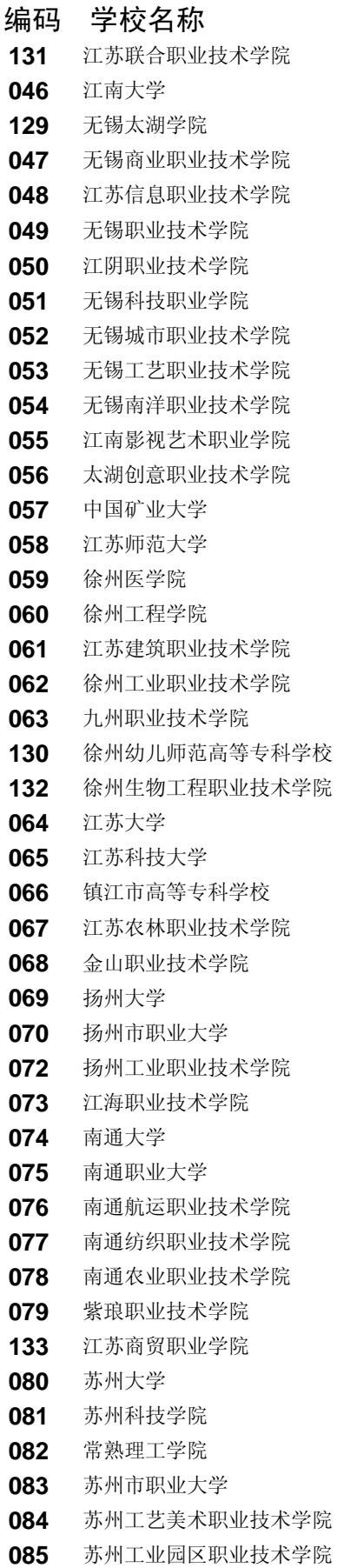

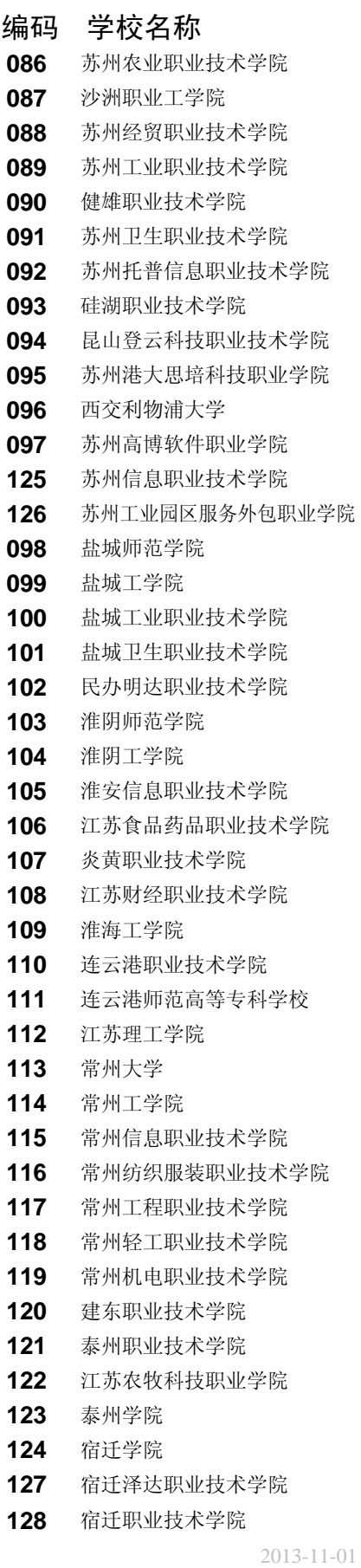

—4—